CET Installationshinweise ========================= Copyright (C) 1995, 1996, 1997 Bernt Karasch. All rights reserved. Bernt Karasch Heinrich-Koenig-Str. 18 44797 Bochum Germany email: bernt.karasch@rz.ruhr-uni-bochum.de

Dieser Text befindet sich auf der Diskette 1/14 in der Datei \INSTALL.GER und nach der Installation auch in der Datei \CET\INSTALL.GER.

- 1. Waehlen Sie einen Laufwerksbuchstaben fuer die Installation von CET aus. Das ausgewaehlte Laufwerk
	- muss mindestens 32 MB freien Speicherplatz haben,
	- darf nicht die Verzeichnisse \CET, \EMTEX, \TEXFONTS, \GS3.33 und - sofern Sie den mitgelieferten Editor BOXER verwenden moechten - \BOXER enthalten, da diese waehrend der CET-Installation angelegt werden.
- 2. Die Datei \CONFIG.SYS muss den Befehl "SHELL=..." enthalten. Aendern Sie den "SHELL=..."-Befehl nicht, wenn er schon in der Datei \CONFIG.SYS vorhanden ist. Falls er nicht vorhanden ist, tragen Sie folgenden Befehl in die Datei \CONFIG.SYS ein:

 Falls Sie MS-DOS benutzen: SHELL=C:\DOS\COMMAND.COM /P

 Falls Sie OS/2 benutzen: SHELL=C:\OS2\MDOS\COMMAND.COM C:\OS2\MDOS /P

 C: ist dabei das Boot-Laufwerk und muss evtl. entsprechend angepasst werden. Stellen Sie sicher, dass COMMAND.COM sich in dem hinter "SHELL=" angegebenen Verzeichnis befindet.

 (Der "SHELL=..."-Befehl ist erforderlich, damit das CET-Installations programm den Speicherplatz fuer Umgebungsvariablen mit dem Parameter /E: erhoehen kann.)

 Falls EMM386.EXE in einer Zeile in CONFIG.SYS steht, darf in dieser Zeile nicht NOEMS stehen. Falls NOEMS vorhanden ist:

- Entfernen Sie NOEMS.

 - Bedenken Sie, dass durch das Entfernen von NOEMS u. U. andere Programme, die nicht zu CET gehoeren, nicht mehr funktionieren.

 Die Zeile in \AUTOEXEC.BAT, die den PATH-Befehl enthaelt, darf nicht laenger als 101 Zeichen sein. Falls diese Zeile laenger als 101 Zeichen ist, muessen Sie Verzeichnisse aus dem PATH-Befehl entfernen (wenn Sie den PATH-Befehl nicht kuerzen, werden nach der CET-Installation die letzten Verzeichnisse im PATH-Befehl abgeschnitten).

 Falls Sie Dual Boot unter OS/2 benutzen und das CET-Installationsprogramm in einer OS/2-DOS-Box aufrufen:

 Das Installationsprogramm modifiziert nur die Datei AUTOEXEC.BAT, die zu OS/2 gehoert. Daher funktioniert CET nicht mehr, wenn Sie nach der Installation DOS booten (BOOT /DOS). Sie muessen die Datei AUTOEXEC.BAT, die zu DOS gehoert, manuell aendern und den Computer neu booten. Die erforderlichen Aenderungen koennen Sie nach der CET-Installation in einer OS/2-DOS-Box durch Vergleich der Datei \AUTOEXEC.BAT mit der Datei \CET\AUTOEXEC.OLD herausfinden.

Falls CET bereits installiert war:

 Sichern Sie die Dateien, die sich im Verzeichnis \CET\TEXT befinden. Entfernen Sie CET von der Festplatte (s. 7. Entfernen von CET von der Festplatte).

 Stellen Sie sicher, dass die Umgebungsvariablen BTEXFMT, EMTEXDIR, MFBASES und MFJOBOPT nicht in \AUTOEXEC.BAT gesetzt werden.

 Stellen Sie sicher, dass mindestens 20 Dateien gleichzeitig geoeffnet sein koennen: Wenn sich in \CONFIG.SYS eine Zeile FILES=<Zahl> befindet, muss die hinter FILES= angegebene <Zahl> mindestens 20 sein. Wenn dies nicht der Fall ist, ersetzen Sie in \CONFIG.SYS <Zahl> durch 20. Wenn sich in \CONFIG.SYS keine Zeile FILES=<Zahl> befindet, fuegen Sie die Zeile FILES=20 hinzu.

 Stellen Sie sicher, dass am Ende der Datei \AUTOEXEC.BAT keine Batchdatei ohne CALL-Befehl aufgerufen wird. Das Installationsprogramm haengt an die Datei \AUTOEXEC.BAT diverse Befehle an, die nicht abgearbeitet wuerden, wenn vor der Installation von CET am Ende der Datei \AUTOEXEC.BAT eine weitere Batchdatei ohne CALL-Befehl aufgerufen wuerde.

Falls Sie OS/2 benutzen:

 Setzen Sie die DOS-Einstellung DOS\_FILES fuer alle DOS-Sitzungen, in denen Sie CET verwenden wollen, auf mindestens 20 - sonst funktioniert Typeset nicht.

 Hilfestellung zum Aendern von DOS-Einstellungen finden Sie im OS/2-Hauptindex (OS/2 main index) unter DOS bzw. DOS-Einstellungen (DOS settings).

3. Der verfuegbare Hauptspeicher waehrend der Installation sollte moeglichst gross sein (wenn nicht genuegend Hauptspeicher zur Verfuegung steht, kann die LaTeX-Installation mehrere Stunden dauern):

Falls Sie MS-DOS benutzen:

 Entfernen Sie fuer die Installation nicht benoetigte Treiber und Programme aus CONFIG.SYS und AUTOEXEC.BAT. Nach der Installation koennen Sie die entfernten Treiber und Programme wieder hinzufuegen.

Falls Sie OS/2 benutzen:

 Setzen Sie vor der Installation die DOS-Einstellung VIDEO\_MODE\_RESTRICTION auf CGA.

 \*\*\* WICHTIG \*\*\*: Vergessen Sie nicht, nach der Installation VIDEO\_MODE\_RESTRICTION wieder auf NONE zu setzen - sonst funktioniert PostScript-Preview nicht und Preview arbeitet mit verringerter Aufloesung.

 Erhoehen Sie die DOS-Einstellung DPMI\_MEMORY\_LIMIT fuer alle DOS-Sitzungen, in denen Sie CET verwenden wollen, von 4 MB (OS/2-Vorgabe) auf wenigstens 8 MB - sonst funktioniert Typeset nicht.

 Hilfestellung zum Aendern von DOS-Einstellungen finden Sie im OS/2-Hauptindex (OS/2 main index) unter DOS bzw. DOS-Einstellungen (DOS settings).

4. Falls Sie auf Grund der obigen Anweisungen Aenderungen an CONFIG.SYS oder AUTOEXEC.BAT vorgenommen haben:

Starten Sie Ihren Computer neu.

 Legen Sie die Diskette mit der Aufschrift "CET diskette 1/14" in Ihr Diskettenlaufwerk, wechseln Sie auf das Diskettenlaufwerk (A: oder B: eingeben) und starten Sie das CET-Installationsprogramm, indem Sie INSTALL eingeben.

5. Es folgen Anmerkungen zu den Eingaben, die Sie vornehmen muessen:

 Seite 0 von 8 -------------

> Diese Seite erscheint nur, wenn Sie eine DOS-Version kleiner als 4 verwenden. Geben Sie in diesem Fall den Buchstaben des Laufwerks an, von dem Ihr Computer gestartet wurde (erforderlich fuer das Auffinden von CONFIG.SYS und AUTOEXEC.BAT, die vom CET-Installationsprogramm modifiziert werden muessen; ab DOS Version 4 wird dieser Buchstabe automatisch bestimmt).

 Seite 1 von 8 -------------

> Geben Sie den Laufwerksbuchstaben des Laufwerks an, auf das CET installiert werden soll.

- \*\*\* Aenderung des Laufwerks nach der Installation: a. Aendern Sie in \EMTEX\PS\CONFIG.PS alle Verweise auf das alte Laufwerk in Verweise auf das neue Laufwerk.
- b. Uebertragen Sie sofern vorhanden folgende Verzeichnisse auf das neue Laufwerk:

\CET, \EMTEX, \TEXFONTS, \GS3.33, \BOXER

- c. Tragen Sie in \AUTOEXEC.BAT hinter "SET CET\_DRIVE=" den neuen Laufwerksbuchstaben ein. Hinter dem Laufwerksbuchstaben muss ein Doppelpunkt (:) stehen. Hinter dem Doppelpunkt darf kein weiteres Zeichen stehen.
- d. Starten Sie Ihren Computer neu.

 Seite 2 von 8 -------------

 Waehlen Sie einen MS-DOS-Editor aus, mit dem Sie die Texte verfassen wollen, die von CET verarbeitet werden.

 BOXER ist ein Shareware-Programm, das Satzbefehle wie z. B. <IB> und <IE> in "Dies ist ein <IB>kursiver<IE> Text" farblich hervorheben kann und somit die Arbeit mit CET einfacher gestaltet. Wenn Sie BOXER laenger als 30 Tage benutzen, muessen Sie BOXER registrieren lassen. Informationen zur Registrierung koennen Sie nach der Installation den Dateien im Verzeichnis \BOXER entnehmen. BOXER wird nicht auf Ihrer Festplatte installiert, wenn Sie BOXER nicht als Editor auswaehlen.

 EDIT.COM ist Bestandteil von MS-DOS und bietet nur einfache Textverarbeitungsfunktionen an.

 Wenn Sie 'Anderer Editor' auswaehlen, werden Sie nach dem Pfad und dem Dateinamen des Editors und der Kommandozeilenoption des Editors fuer das Anspringen einer bestimmten Zeile gefragt. Innerhalb der Kommandozeilenoption muessen sie die Position der Zeilennummer mit \$ angeben (z. B. kann man der BOXER-Dokumentation die Kommandozeilenoption -g entnehmen; Ihre Eingabe wuerde in diesem Fall lauten: -g\$). Falls Ihr Editor das Anspringen einer bestimmten Zeile nicht unterstuetzt, geben Sie nichts ein und druecken Sie die Eingabetaste.

 Wenn Sie einen Windows-Editor benutzen wollen, geben Sie vor dem Namen des Windows-Editors WIN an.

 \*\*\* Aenderung des Editors nach der Installation: Tragen Sie in \AUTOEXEC.BAT hinter "SET CET\_EDITOR=" den Pfad und den Dateinamen des MS-DOS-Editors ein, den Sie verwenden wollen. Tragen Sie hinter "SET CET\_EDITOR\_JUMP=" die Kommandozeilenoption fuer das Anspringen einer bestimmten Zeile ein. An die Stelle der Zeilennummer muessen Sie ein \$ setzen. Falls diese Kommandozeilenoption unbekannt ist oder nicht existiert, tragen Sie hinter "SET CET\_EDITOR\_JUMP=' nichts ein. Starten Sie DOS neu.

 Seite 3 von 8 -------------

Waehlen Sie aus, welchen Drucker Sie verwenden wollen.

 Waehlen Sie 'PostScript-Ausgabegeraet' ('PostScript output device'), wenn Sie einen Drucker benutzen wollen, der PostScript-faehig ist.

 \*\*\* Aenderung des Druckers nach der Installation: Tragen Sie in \AUTOEXEC.BAT hinter "SET CET\_PRINTER\_DEVICE=" den Code des entsprechenden Druckers ein und starten Sie DOS neu (Beispiele befinden sich unter dem Punkt 'Seite 5 von 8').

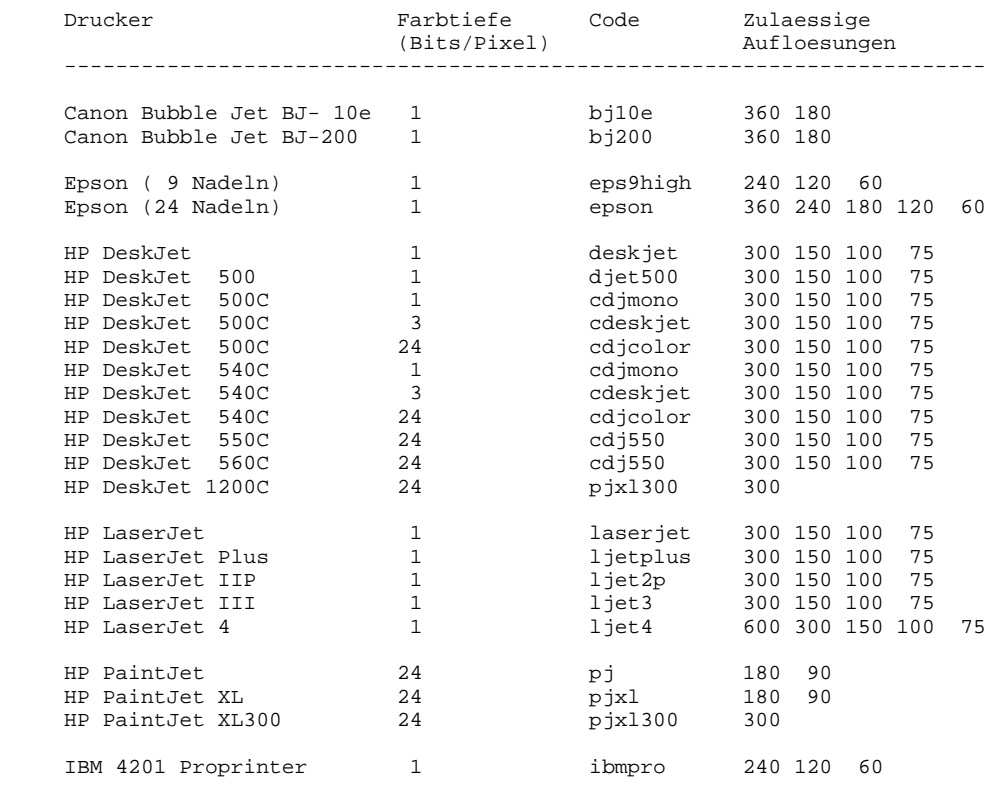

PostScript-Ausgabegeraet

 Seite 4 von 8 -------------

 [Diese Seite erscheint nicht, wenn Sie auf Seite 3 von 8 als Drucker 'PostScript-Ausgabegeraet' ('PostScript output device') ausgewaehlt haben.]

 Waehlen Sie die Aufloesung, mit der der PostScript-Emulator Ihren nicht PostScript-faehigen Drucker ansprechen soll. Hoehere Aufloesungen ergeben ein besseres Druckbild, erfordern jedoch mehr Rechenzeit. Die gewaehlte Aufloesung bezieht sich nur auf Ihren an Ihrem Computer angeschlossenen Drucker. Die Aufloesung der Lichtsatzmaschine (typesetter), auf der Ihr Buch letztlich belichtet wird, wird unabhaengig von dieser Einstellung auf Seite 7 von 8 eingestellt (siehe dort).

 \*\*\* Aenderung der Aufloesung des Druckers nach der Installation: Tragen Sie in \AUTOEXEC.BAT hinter "SET CET\_PRINTER\_RESOLUTION=" die gewuenschte Aufloesung ein. Die zulaessigen Aufloesungen koennen Sie der obigen Tabelle entnehmen. Starten Sie DOS neu. (Beispiele befinden sich unter dem Punkt 'Seite 5 von 8').

 Seite 5 von 8 -------------

> Waehlen Sie aus, an welchem Computer-Anschluss Ihr Drucker angeschlossen ist.

 \*\*\* Aenderung des Druckeranschlusses nach der Installation: Tragen Sie in \AUTOEXEC.BAT hinter "SET CET\_PRINTER\_PORT=" den gewuenschten Druckeranschluss ein und starten Sie DOS neu.

Beispiele:

 SET CET\_PRINTER\_DEVICE=ljet3 SET CET\_PRINTER\_RESOLUTION=300 SET CET\_PRINTER\_PORT=LPT1

 waehlt einen am Computer-Anschluss LPT1 angeschlossenen HP LaserJet III mit einer Aufloesung von 300 dpi (dots per inch) aus.

 SET CET\_PRINTER\_DEVICE= SET CET\_PRINTER\_RESOLUTION= SET CET\_PRINTER\_PORT=LPT2

 waehlt einen am Computer-Anschluss LPT2 angeschlossenen PostScript-faehigen Drucker aus.

 Seite 6 von 8 -------------

> Geben Sie die Aufloesung der Lichtsatzmaschine ein, mit der Ihr Text belichtet werden wird.

 Wenn Sie die Aufloesung der Lichtsatzmaschine noch nicht wissen und auf Seite 3 von 8 nicht PostScript-Ausgabegeraet (PostScript output device) ausgewaehlt haben, sollten Sie die auf Seite 4 von 8 ausgewaehlte Aufloesung angeben, andernfalls sollten Sie die Vorgabe (300 dpi) akzeptieren.

Die Wahl der Aufloesung der Lichtsatzmaschine beeinflusst:

- die Positionierung der einzelnen Buchstaben auf der Seite
- die Aufloesung des mitgelieferten griechischen Zeichensatzes

 Bevor Sie die endgueltige Fassung Ihres Textes mit einer Lichtsatzmaschine belichten lassen, sollten Sie die Aufloesung der Lichtsatzmaschine erfragen und CET mit Hilfe der folgenden Anweisungen aktualisieren:

- Aenderung der Aufloesung der Lichtsatzmaschine nach der Installation: a. Ersetzen Sie in der Datei \EMTEX\MFINPUT\CETDEV.MF in der Zeile pixels\_per\_inch die alte Aufloesung durch die neue Aufloesung.
- b. Wechseln Sie in das Verzeichnis \EMTEX\MFBASES und rufen Sie
- die Datei BAS.BAT auf.
- c. Ersetzen Sie in der Datei \EMTEX\PS\CONFIG.PS in der Zeile unter der Zeile '\* Default resolution' die alte Aufloesung durch die neue Aufloesung.
- d. Ersetzen Sie in \AUTOEXEC.BAT hinter "SET CET\_TYPESETTER\_RESOLUTION=" die alte Aufloesung durch die neue Aufloesung (Bemerkung: Z. Zt. wird die Variable CET\_TYPESETTER\_RESOLUTION nicht benutzt).
- e. Lassen Sie Ihren Text von CET neu setzen und auf dem Bildschirm via 'PostScript-Preview' anzeigen oder via 'Print' ausdrucken (erst durch Aufruf von 'PostScript-Preview' oder 'Print' wird die PostScript-Datei neu erzeugt).

 Seite 7 von 8 -------------

> Waehlen Sie die Groesse des Papiers aus, auf dem Sie drucken wollen. Diese Auswahl bezieht sich auf Ihren an Ihrem Computer angeschlossenen Drucker und auf die Lichtsatzmaschine, mit der Ihr Text belichtet wird.

 \*\*\* Aenderung der Papiergroesse nach der Installation: Tragen Sie in \AUTOEXEC.BAT hinter "SET CET\_PAPERSIZE=" den Code der gewuenschten Papiergroesse ein und starten Sie DOS neu.

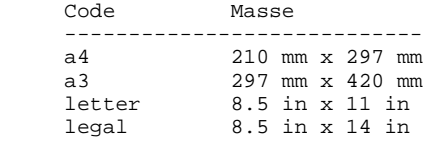

 Seite 8 von 8 -------------

> Wenn Sie ihre gewaehlten Einstellungen bestaetigen, beginnt die Installation; andernfalls werden alle bisher vorgenommenen Einstellungen erneut abgefragt.

6. Es werden nacheinander die Disketten 1/14 bis 14/14 angefordert. Danach wird zur Installation von LaTeX2e das gerade installierte Programm TeX aufgerufen. Sollte der automatische Aufruf von TeX an Hauptspeicher platzmangel scheitern, muessen Sie TeX mit folgenden Befehlen manuell aufrufen:

 ..\tex286 /i unpack.ins ..\btex186 /mt25000 /i latex.ltx

 Zur Fortsetzung der automatischen Installation muessen Sie in diesem Fall install mit dem Parameter -continue aufrufen und die Fragen auf den Seiten 1 bis 8 erneut beantworten:

install -continue

 Anschliessend werden AUTOEXEC.BAT und CONFIG.SYS modifiziert. Kopien der urspruenglichen Dateien werden unter \CET\AUTOEXEC.OLD und \CET\CONFIG.OLD aufbewahrt. In CONFIG.SYS wird der "SHELL=..."-Befehl modifiziert, um zusaetzliche 1024 Bytes fuer Umgebungsvariablen (environment variables) zu reservieren. Die zu AUTOEXEC.BAT hinzugefuegten Zeilen befinden sich zwischen 'REM ### BEGIN CET environment variables ###' CET environment variables ###'.

 Sollte der automatische Aufruf von METAFONT an Hauptspeicherplatzmangel scheitern, muessen Sie METAFONT mit folgenden Befehlen manuell aufrufen:

 ..\mf -i plain.ini ..\mf -i cm.ini

 Zur Fortsetzung der automatischen Installation muessen Sie in diesem Fall install mit dem Parameter -finish aufrufen und die Fragen auf den Seiten 1 bis 8 erneut beantworten:

install -finish

 Wenn Sie als Editor BOXER ausgewaehlt haben, wird das mit BOXER gelieferte Installationsprogramm aufgerufen. Die fuer das BOXER- Installationsprogramm erforderlichen Eingaben werden vom CET-Installations programm vor dem Aufruf des BOXER-Installationsprogrammes angezeigt.

 Sollte der automatische Aufruf des BOXER-Installationsprogrammes an Hauptspeicherplatzmangel scheitern, muessen Sie BOXER mit folgenden Befehlen manuell installieren:

 boxer copy c:\cet\install\default.cfg c:\boxer\default.cfg copy c:\cet\install\default.clr c:\boxer\default.clr

 c: ist dabei das CET-Installationslaufwerk und muss evtl. entsprechend angepasst werden.

 Nach Ende der Installation muss der Computer neu gestartet werden (auch wenn Sie OS/2 benutzen, da CONFIG.SYS modifiziert wurde). Der 'Critical Edition Typesetter' kann nach dem Neustart unter DOS mit dem Befehl CET aufgerufen werden. Die Dokumentation zur CET-Oberflaeche (CET shell) und zum CET-Praeprozessor befindet sich im CET-Referenzhandbuch (CET reference manual), das sich in der Datei \CET\REFERENZ.DOK befindet.

 Fuer einen ersten Test der CET-Installation steht die Datei \CET\TEXT\HENRICUS.TXT zur Verfuegung:

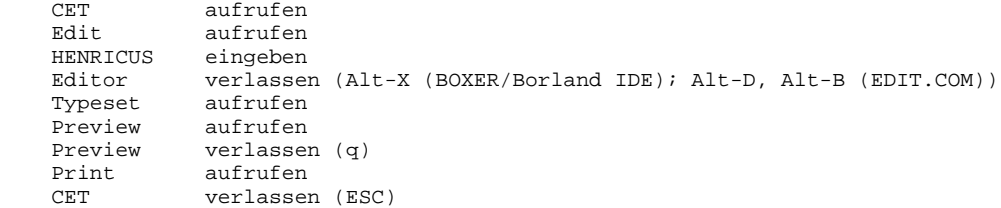

 Weitere Tests koennen mit den Dateien CET, DEMO1, DEMO2 und TESTSUIT durchgefuehrt werden (statt HENRICUS den entsprechenden Dateinamen angeben).

- 7. Entfernen von CET von der Festplatte:
	- a. Sichern Sie die Dateien, die sich im Verzeichnis \CET\TEXT befinden.
	- b. Loeschen Sie sofern vorhanden folgende Verzeichnisse:

\CET, \EMTEX, \TEXFONTS, \GS3.33, \BOXER

 c. Entfernen Sie aus \AUTOEXEC.BAT alle Zeilen zwischen den beiden folgenden Zeilen (einschliesslich):

 REM ### BEGIN CET environment variables ### REM ### END CET environment variables ###

- d. Entfernen Sie aus \CONFIG.SYS in der Zeile "SHELL=..." die Zeichenfolge /E:1024 oder verringern Sie den Wert hinter /E: um 1024, wenn ein groesserer Wert als 1024 angegeben ist.
	- e. Starten Sie Ihren Computer neu.

## 8. Warenzeichen

 Folgende Namen sind in gewissen Laendern eingetragene Warenzeichen (diese Liste erhebt keinen Anspruch auf Vollstaendigkeit):

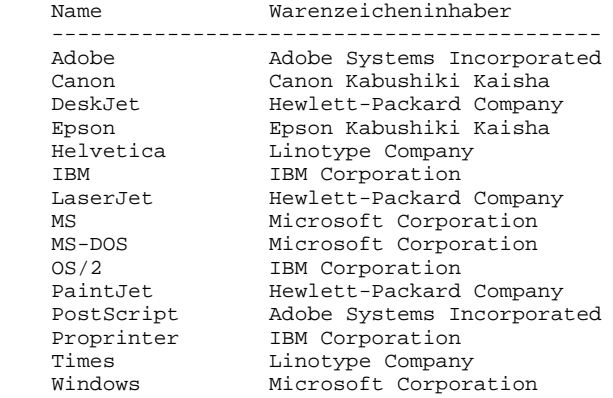

9. HINWEIS: CET wurde auf den Disketten mit Info-ZIPs Kompressionsprogramm komprimiert. Das Installationsprogramm benutzt UnZip, um die ZIP-Dateien von den Disketten zu lesen. Info-ZIPs Software (Zip, UnZip und zugehoerige Programme) sind kostenlos und erhaeltlich als Quelltext oder als ausfuehrbare Programme von verschiedenen FTP-Servern, u. a. von ftp.uu.net:/pub/archiving/zip/\*.

> ================================== Ende der CET Installationshinweise